## **Sommaire**

**Aide de** 

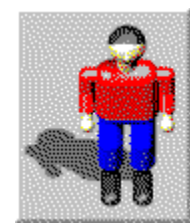

#### **l'Editeur de Niveaux de Dr. Harrison**

**Introduction** 

**Utilisation** 

La Barre de Symboles Zone d'édition Eléments du jeu

Les commandes **Menu**:

**Fichier Edition** Aide

Les **boîtes de Dialogues**:

Ouvrir une partie Sauvegarder une partie Nommer une partie **Options Changer la Taille du Niveau** Changer le Nom du Niveau

#### Introduction

L'éditeur de niveaux de Dr. Harrison est facile à employer pour développer vos propres niveaux. Comme le jeu lui-même c' est un shareware. Choisissez s'il vous plaît "Comment obtenir la version complète" dans le menu Aide pour savoir comment obtenir la licence qui vous donnera accès à toutes les fonctions du jeu et de l'éditeur de niveaux.

Pour chaque partie, vous pouvez concevoir dix niveaux différents avec une taille pouvant aller jusqu'à des carrés de 100 sur 100.

La version shareware de l'éditeur de niveaux est complète. Vous pouvez sauvegarder et reprendre vos création, mais vous ne pourrez y jouer que si vous possédez votre licence .

Bien sûr vous pouvez donner vos créations à vos amis...

Si vous souhaitez que vos niveaux soient diffusés auprès du grand public, envoyez - les nous, et nous les utiliserons peut - être dans une future version. Bien sûr nous vous offrirons cette version gratuitement si nous utilisons votre jeu.

•**Note**: Votre code d'enregistrement est **strictement personnel**. Il est **illégal** de le donner a des amis ou de le publier.

#### **Utilisation**

En haut de l'écran, se trouve la Barre de Menu qui vous permet d'ouvrir, de sauvegarder et d'éditer vos parties et d'avoir accès au menu d'Aide.

Au dessous la Barre de Symboles sert à choisir le niveau à éditer et à définir ses caractéristiques les plus importantes.

Sous la Barre de Symboles, toute la partie gauche de l'écran est la Zone à éditer du niveau. Vous pouvez faire défiler cette zone grâce aux barres de déroulement du bas et de droite. Dans la partie droite de l'écran se trouvent les différents éléments disponibles pour la création de vos niveaux.

En bas de l'écran une barre d'informations vous renseigne sur les différentes zones et éléments du jeu. Pour afficher les informations il suffit de pointer le curseur de la souris sur l'objet désiré. Si le curseur se trouve dans la zone d'édition la barre d'informations indique le dernier élément utilisé et les coordonnées dans le niveau.

### La Barre de Symboles

Sous la Barre de Menu se trouve la Barre de Symboles.

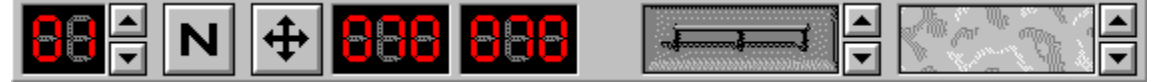

Avec les flèches haut et bas vous pouvez choisir le numéro du niveau à éditer.

Si le curseur de la souris est sur une de ces flèches la barre d'informations vous donnera les renseignements nécessaire.

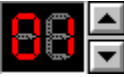

 Le compteur vous montre l'étage actuel ( un étage correspond à un niveau) . Une partie peut contenir jusqu'à 10 niveaux. Avec ces flèches vous pouvez passer au niveau précédent ou au suivant. Si vous effectuez des changements dans le niveau en cours il vous sera proposé de les sauvegarder.

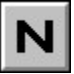

Cette touche vous permet de nommer le niveau. Le nom sera ultérieurement affiché en bas de l'écran.

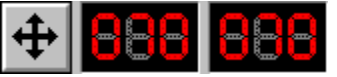

Cette touche vous indique les dimensions du niveau. Vous pouvez changez ces valeurs de 25 à 100.

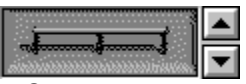

 Ce commutateur vous renseigne sur le style de mur utilisé dans le niveau actuel. Vous pouvez choisir un autre style de mur pour votre niveau.

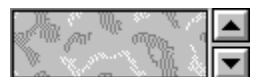

 Cette touche vous indique le style de plancher du niveau actuel. Vous pouvez choisir un autre style de plancher pour votre niveau.

## Zone d'édition

Sous la Barre de Symboles, toute la partie gauche de l'écran est la Zone d'édition du niveau.

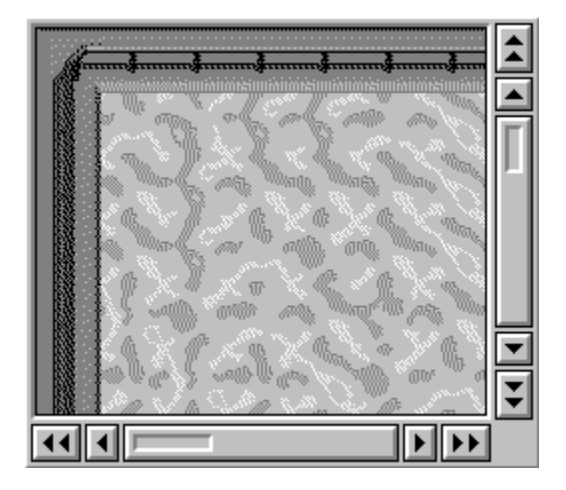

Cette zone affiche une partie du niveau actuel. Vous pouvez faire défiler cette zone grâce aux barres de déroulement du bas et de droite.

En cliquant sur le bouton gauche de la souris vous pouvez placer à l'endroit de votre choix un objet que vous avez sélectionné à droite, parmi les éléments du jeu (robot, barrière, coeurs, etc... ).

Si vous gardez le bouton de la souris enfoncé, en déplaçant la souris vous pouvez recopier l'objet actuel dans toutes les zones que vous touchez.

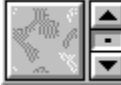

Pour effacer un objet remplacez le par un nouveau carré de sol.

## Eléments du jeu

Les éléments du jeu sont les outils dont vous disposez pour vos créations

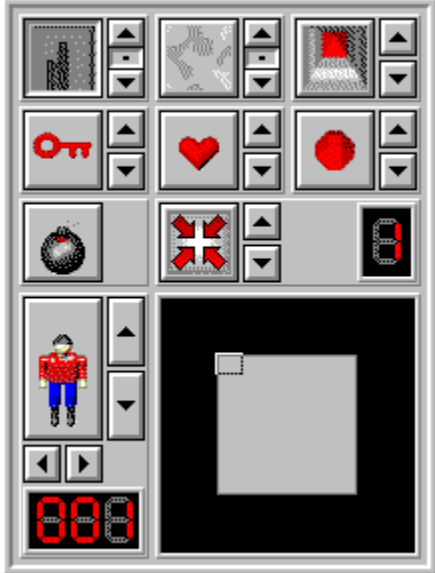

 Vous pouvez les sélectionner dans la partie droite de l'écran en cliquant avec le bouton gauche de la souris puis les coller dans la zone d'édition à gauche par un second clic de souris. Pour effacer un objet remplacez le par un nouveau carré de sol.

La barre d'information en bas de l'écran vous rappelle la nature de chaque objet quand vous pointez sur lui avec la souris.

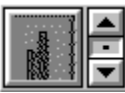

 Ceci vous permet de choisir un style de mur. Vous pouvez faire défiler ces différents styles grâce aux flèches. Un clic de souris sur le petit carré noir, entre les deux flèches sélectionnera automatiquement un modèle. Pour placer les murs il suffit de cliquer sur le bouton gauche de la souris.

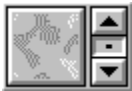

 Vous permet de choisir un dessin de sol .Vous pouvez aussi effacer un objet mal placé en le remplaçant par un carré de sol.

Le petit point noir entre les flèches active un choix automatique de plancher. S'il est actif, le programme choisira aléatoirement un style de sol. Si vous voulez modifier ce style de sol à un point donné désactivez le choix automatique et choisissez un nouveau dessin avec les flèches.

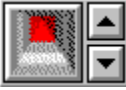

 Ceci vous permet de sélectionner les portillons. Avec les flèches vous pouvez choisir une couleur. Dans le jeu, les joueurs auront besoin d'une clé de la même couleur que celle du portillon pour pouvoir l'ouvrir. Pour plus d'information, cliquer dans le menu Aide de Dr. Harrison et choisissez Eléments Du Jeu.

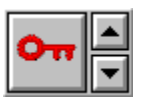

 Vous permet de choisir les clés, indispensables pour ouvrir les portillons. Grâce aux flèches, vous pouvez choisir leur couleur.

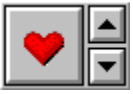

 Cet élément vous permet de placer des unités énergétiques. Avec les flèches vous pouvez en sélectionner la couleur. Quand il les recueille, Dr. Harrison obtient une unité d'énergie pour une rouge, deux pour une jaune, cinq pour une verte et dix pour une bleue.

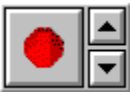

 Vous pouvez aussi prévoir des points de bonus. Avec les flèches vous pouvez en choisir la couleur. Quand il les recueille, Dr. Harrison obtient un point pour un rouge, deux pour un jaune, cinq pour un vert et dix pour un bleu.

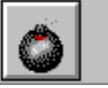

N'oubliez pas les bombes. Dr. Harrison en a besoin pour détruire les robots.

Les portillons, les clés, les unités d'énergie, les bombes et les points de bonus sont disponibles en quantité illimitée et peuvent être placés partout où vous voulez. Si vous mettez un objet sur l'emplacement d'un autre, l'ancien sera automatiquement remplacé.

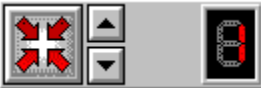

 Vous permet d'activer des zones spécifiques, indispensables à chaque niveau. Avec les flèches vous pouvez choisir la zone que vous voulez. Il y en a trois différents:

La case de départ doit être présente dans chaque niveau et il ne peut y en avoir qu'une. Vous devez placer Dr. Harrison sur cette case car c'est de la qu'il commencera à explorer le niveau.

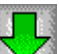

МÉ

Le flèche niveau suivant doit être aussi présente dans chaque niveau et à un seul endroit.

Ce n'est que dans le dernier niveau de la partie que vous devez placer la troisième zone spéciale: la

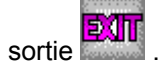

Le compteur à droite de ces zones spécifiques, vous indique combien de ces éléments doivent encore être placés.

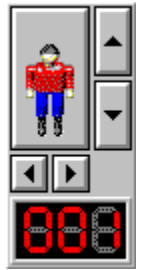

 Vous pouvez choisir vos personnages: trois sortes de robots et Dr. Harrison. Pour plus d'informations sur les différentes sortes de robots, reportez vous au fichier d'aide du jeu Dr. Harrison lui-même. Avec les

flèches au dessous, vous pouvez faire pivoter les personnages sur eux - même. Les robots commencent à se déplacer dans la direction indiquée. Vous pouvez mettre jusqu'à 100 robots de chaque sorte. L'écran à droite vous indique combien de robots peuvent encore être placés. Dr. Harrison doit toujours être placé sur la case de départ.

En bas à droite se trouve un plan général du niveau. Vous pouvez aller à un endroit précis du plan en cliquant dessus avec la souris.

#### Fichier

Dans le menu **Fichier** vous trouverez quatre commandes:

•**Nouveau** : crée une nouvelle partie avec - au début - un seul niveau vide. Vous pouvez créer ce niveau et y ajouter plusieurs autres niveaux. Si vous changez quelque chose au jeu avant de choisir cette commande, il vous sera demandé si vous voulez enregistrer les changements.

•**Ouvrir une partie...**: ouvre un jeu auparavant sauvegardé.

•**Sauvegarder une partie**: sauvegarde le jeu actuel.

•**Quitter**: Permet de sortir de l'éditeur de niveaux de Dr. Harrison. Vous serez invité à sauvegarder les dernieres modifications.

#### **Edition**

•**Nommer une partie ...**: permet de donner un nom au jeu.

•**Options ...**: permet de changer certaines options.

•**Créer un Niveau**: permet d'ajouter un nouveau niveau. Quand vous commencez à créer une partie elle ne contient qu'un seul niveau. Vous pouvez ajouter jusqu'à neuf niveaux.

•**Effacer le Niveau**: efface tout le contenu du niveau actuel.

•**Changer la Taille du Niveau ...**: permet de changer la taille du niveau.

•**Changer le Nom du Niveau ...**: permet de donner un nom à votre niveau.

•**Afficher l'Ordre des Portillons**: Si 'Afficher l'Ordre des Portillons' a été choisi pour ce niveau, chaque portillon aura un numéro.

•**Définir l'Ordre des Portillons**: vous devez activer cet ordre si vous voulez que votre niveau ait un mode d'aide qui indique la meilleur combinaison pour ouvrir les portillons (le prochain portillon à ouvrir clignotera). Avant de choisir cet ordre tous les portillons doivent être placés. Cliquer sur les portillons avec le bouton gauche de la souris dans l'ordre où le joueur devra les ouvrir. Après avoir choisi cet ordre pour la première fois cliquer sur les portillons dans l'ordre ou ils seront exposés dans le fichier d'aide. Pour annuler cette commande cliquer une nouvelle fois sur cet ordre. Maintenant vous pouvez continuer d'éditer votre niveau et insérer les points de bonus ou les coeurs.

#### Aide

L'**Aide** contient les commandes suivantes:

•**Sommaire**: Vous conduit au début de ce fichier consacré à l'éditeur de niveaux de Dr. Harrison.

•**Aide de Dr. Harrison**: Vous accédez à l'aide sur l'utilisation du jeu lui-même.

•**Aidesur l'aide**: Indique comment utiliser les fichiers d'Aide Windows en général.

•**Version Complète**: Vous renseigne sur les différents moyens de commander la version complète du jeu à votre distributeur le plus proche.

•**Tapez votre code personnel**: Cette option vous permettra de transformer la version shareware en version complète.

•**Bon de commande**: Si vous voulez commander vous pouvez envoyer ce formulaire par courrier, fax ou eMail à un de nos distributeurs.

•**A propos de l'Editeur de Niveau de Dr. Harrison...**: Vous obtiendrez des informations sur l'Editeur de Dr. Harrison.

# Ouvrir une partie

Lorsque vous ouvrez une partie, le premier niveau est prêt à être édité.

Si vous recevez un message d'erreur, c'est que le jeu est protégé et ne peut pas être édité parce que son créateur l'a décidé ainsi.

## Sauvegarder une partie

Vous trouverez cette commande dans le menu Fichier. Elle fait référence au nom de fichiers au sens DOS - huit caractères maximum.

Cette fenêtre apparaîtra aussi si vous modifiez un niveau.

Veuillez noter que vous ne pouvez pas changer le nom de fichier ultérieurement car plusieurs fichiers sont utilisés pour chaque partie. N'essayez jamais de changer les noms de ces fichiers en les renommant, cela pourrait détruire tout votre jeu.

# Nommer une partie

Vous pouvez taper un nouveau nom pour votre propre jeu ou changer l'ancien nom.

Si vous choisissez 'OK' les changements seront sauvegardés. Si vous choisissez 'Annuler' le niveau gardera son ancien nom.

#### **Options**

Cette fenêtre se trouve dans le menu Edition.

Ici vous pouvez définir si le jeu actuel peut être ouvert seulement dans l'éditeur de Niveaux, ou uniquement dans le jeu lui-même ou indifféremment dans les deux programmes.

Les options sont:

•**Editer seulement**: Si vous choisissez cette option le jeu pourra seulement être ouvert dans l'éditeur de niveaux . Dans la version shareware, seule cette option est disponible. Commandez votre code de Dr. Harrison si vous voulez accéder aux autres options.

•**Jouer et éditer**: Cette option vous permet d'éditer et de jouer directement à partir de l'éditeur. Normalement vous devriez toujours choisir cette option.

•J**ouer seulement**: Cette option empêche tout changement dans les niveaux de votre partie . Ne la choisissez que si vous voulez donner votre création finalisée à 100% à des amis.

## Changer la Taille du Niveau

Vous trouverez cette commande dans le menu **Edition** et dans la Barre de Symboles.

Avec cette commande vous pouvez changer la hauteur et la largeur de votre niveau dans des proportions allant de 25 à 100 pour chaque dimension.

Le plus petit niveau peut atteindre la dimension 25 x 25 , et le plus grand 100 x 100.

## Changer le Nom du Niveau

Cette commande se trouve dans le menu **Edition** et dans la Barre de Symboles.

Vous pouvez entrer un nouveau nom pour le niveau ou changer l'ancien nom. Le nom sera affiché dans la barre de titre du jeu.

Après avoir entré un nom, fermer la fenêtre en cliquant sur "OK".

Si vous cliquez sur "Annuler" aucun changement ne sera fait et le niveau gardera son ancien nom.